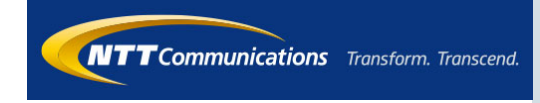

# **ビジネスモバイル Web設定変更サイト 利用マニュアル**

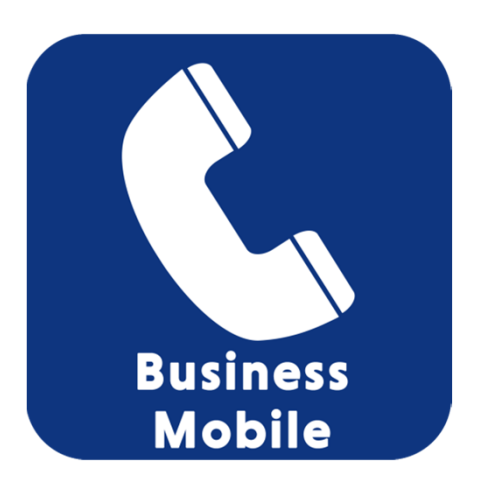

**2022.3.21 Ver2.0**

**Web設定変更サイトを使⽤するためには、以下のPC環境とブラウザ条件が必要です。**

#### 【動作推奨環境】

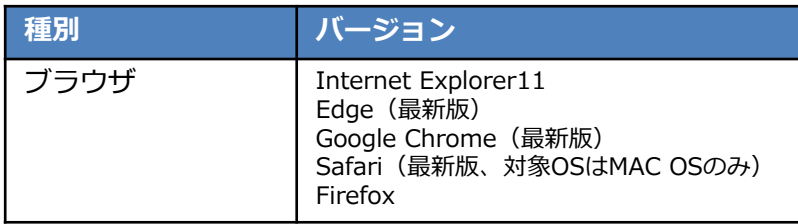

#### ■ポップアップブロックの設定

カスタマコントロールは、ポップアップウィンドウにより実施するため、使⽤するブラウザで「ポッ プアップブロックが無効」設定になっていると、ブラウザそのものが閉じてしまいますので、ポップ アップブロックの設定が必ず必要となります。

また、ブラウザの設定ではなく、検索ツールバー(Googleツールバー、Yahooツールバー等)でも ポップアップブロックの設定機能をもつものがありますので、併せてご確認してください。

(Internet Explorerの場合)

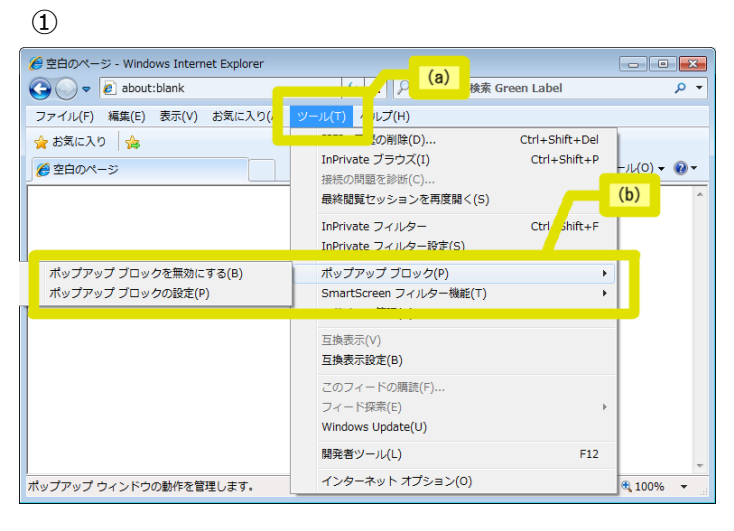

(a) Internet Explorerを立ち上げてブ ラウザ上部のメニュー内の「ツール」を クリック

(b)プルダウン項⽬から「ポップアップ ブロック」にカーソルを合わせると2種 類の選択肢が現れます。 → (非推奨)「ポップアップブロックを

無効にする」をクリックすると全ての ポップアップのブロックが⾏われません。 (セキュリティ上全てのポップアップを 表示させるのは推奨されません。) →(推奨)「ポップアップブロックの設 定」でポップアップブロックを特定のサ イトのみ⾏われないようにします。

# **はじめに**

#### ②

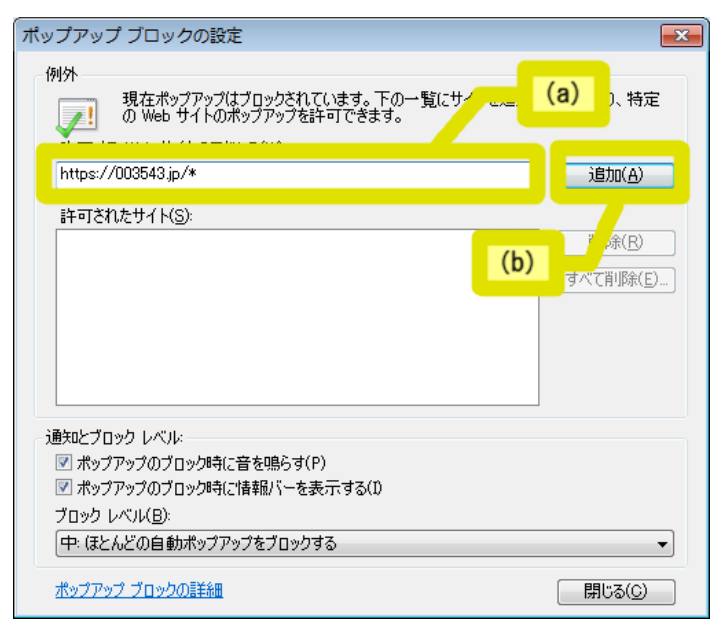

③

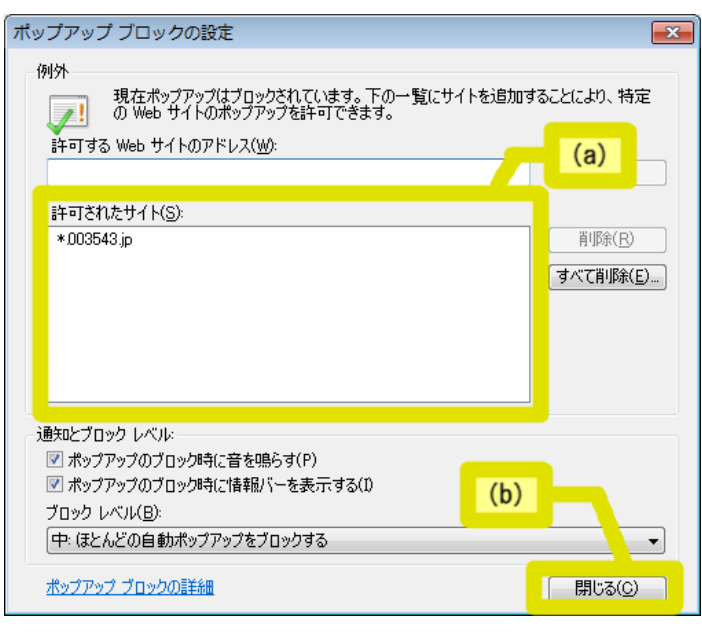

(以降の説明はポップアップブロックの 設定を行う場合の設定方法になります)

(a)「許可するWebサイトのアドレ ス」の⼊⼒欄に「https://003543.jp/」 を入力

※SSL通信となりますので、「http」で はなく、「https」となりますのでご注意 ください

(b) 入力欄の右側にある「追加」ボタン をクリック

(a) 「許可されたサイト」に入力した Webサイトが追加されていることをご確 認ください

(b)追加の確認が出来ましたら画⾯下部 の「閉じる」ボタンをクリックして設定 完了となります

# **はじめに**

### **■Cookieの設定**

(Internet Explorerの場合)

#### ①

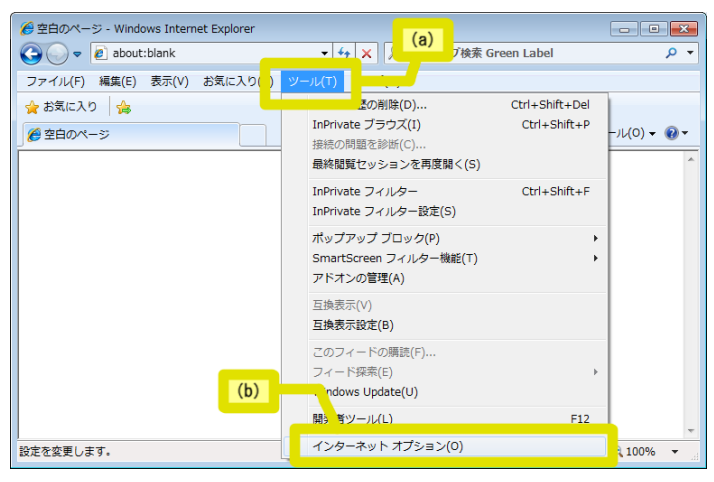

(a)Internet Explorerを⽴ち上げてブ ラウザ上部のメニュー内の「ツール」を クリックし、

(b)プルダウン項⽬から「インターネッ トオプション」をクリックします

 $(2)$ 

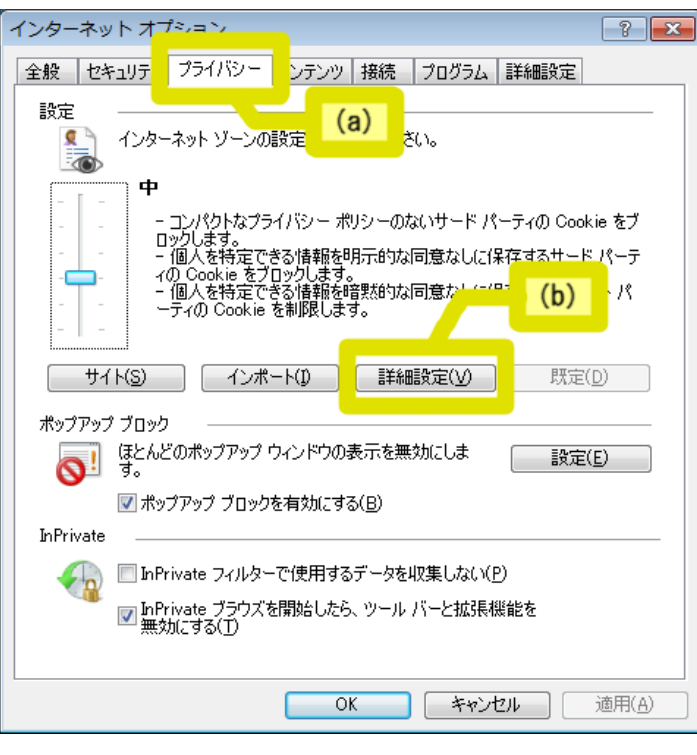

(a)「インターネットオプション」画⾯ が開きますので、画⾯上部の「プライバ シー」タブをクリックします

(b)「プライバシー」タブ内の、"設定" 項目内の「詳細設定(V)」ボタンをク リックします

### **はじめに**

③

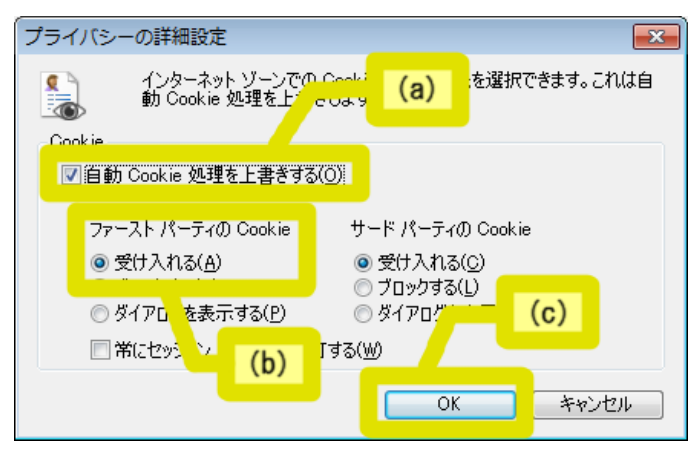

(a)「プライバシーの詳細設定」画⾯が 開き、"Cookie"設定の選択肢が現れるの で、[⾃動Cookie処理を上書きする (O)]のチェックボックスにチェック します

(b)"ファースト パーティ"項⽬の[受け 入れる (A) 1を選択します

(c)「プライバシー詳細設定画⾯」の 「OK」ボタンをクリックします

(注意)セキュリティレベルを元に戻す ためには、Web設定変更サイトのご利用 後、「⾃動Cookie処理を上書きする (O)」のチェックボックスのチェック をはずしてください。

(a)「インターネットオプション」画⾯ の「適用」ボタンをクリックし設定を反 映させます

(b)「インターネットオプション」画⾯ の「OK」ボタンをクリックして設定完了 となります

#### ④

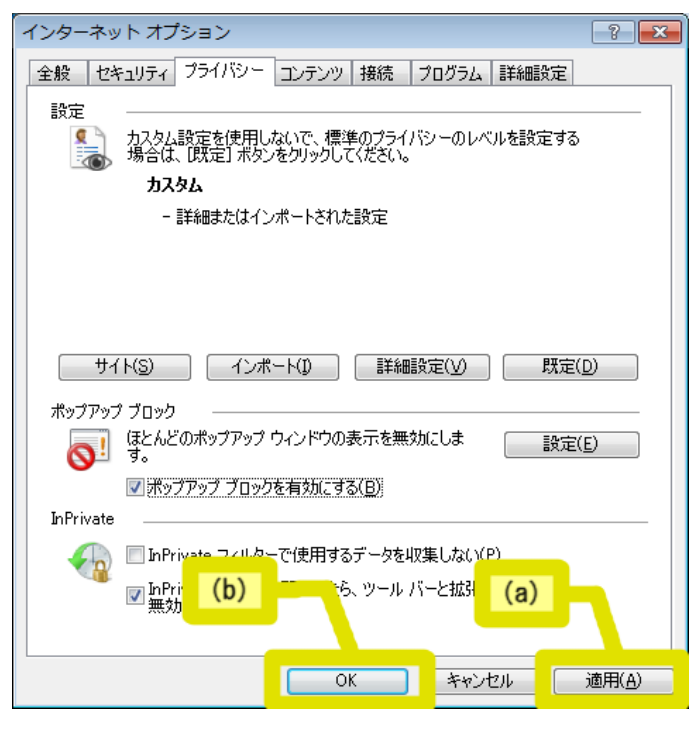

**ビジネスモバイルサービスのお申し込み受付後、弊社より「ご利⽤内容のご案内」を 送付させていただきます。ログインID/PWは「ご利⽤内容のご案内」をご確認ください。**

「ビジネスモバイル 利用者ポータル」ページのWeb設定変更サイトボタンを押下して、表示されるロ **グイン画⾯からログインしてください。**

ビジネスモバイル 利用者ポータル: https://support.ntt.com/business-mobile/support

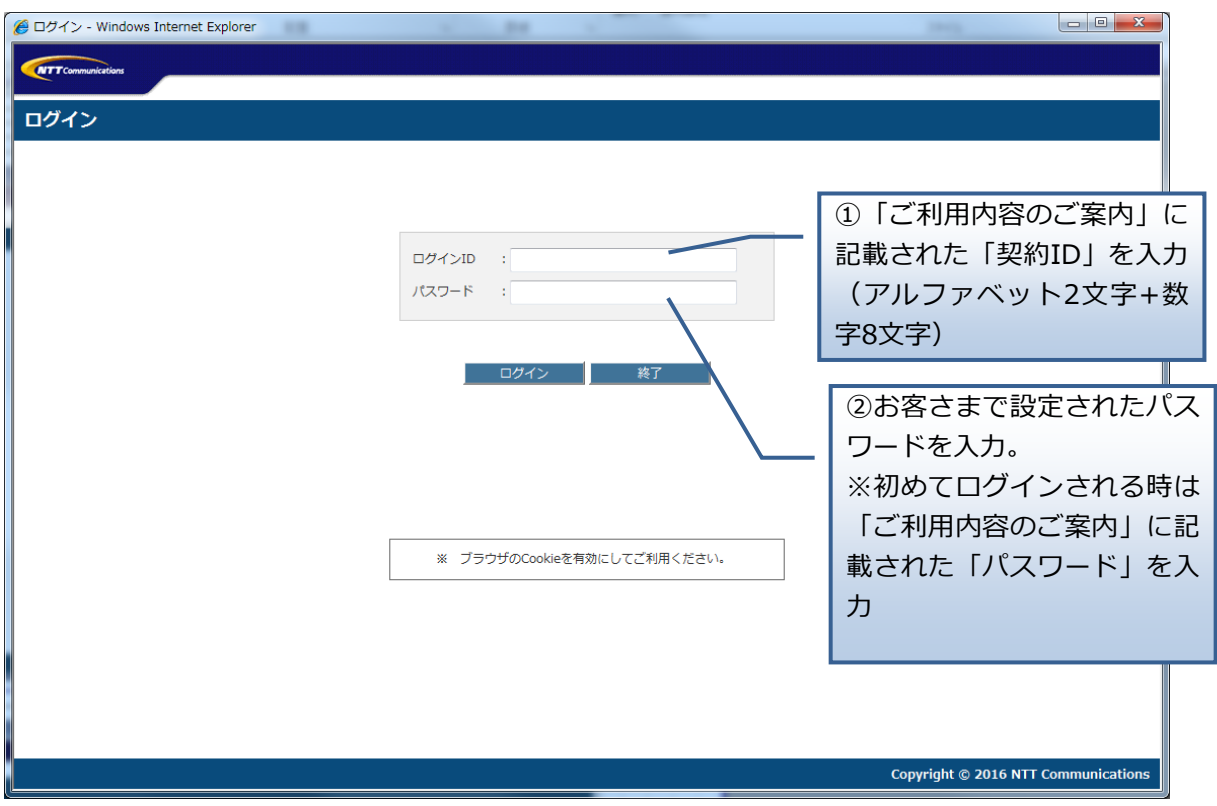

(注意)

ログイン時にログインIDまたはパスワードを4回続けて間違えた場合、アカウントはロックさ れます。しばらくすると解除されますので、解除後に再度ログインをお願いします。

■2段階認証の設定について

**2段階認証とは、ログインID/PWのほか、登録されたメールアドレスに送るワンタイムパスワードに よる認証のことです。**

**2段階認証の設定ではワンタイムパスワードを送るメールアドレスを登録します。**

**ログインID/PWにて認証後、「2段間認証初期設定画⾯」に遷移します。「OK」ボタンを押下すると、 メールアドレス登録画⾯に遷移します。**

**※キャンセルボタンを押下すると、利⽤者情報登録画⾯(11ページ)に進みます。**

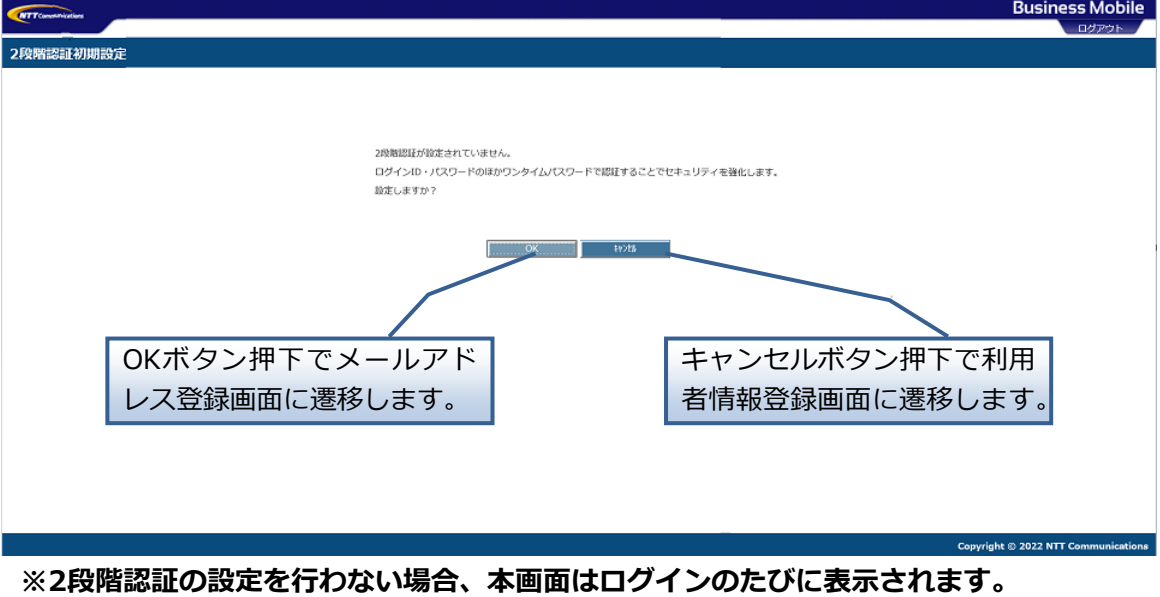

#### **ワンタイムパスワードを送付するメールアドレスを登録します。**

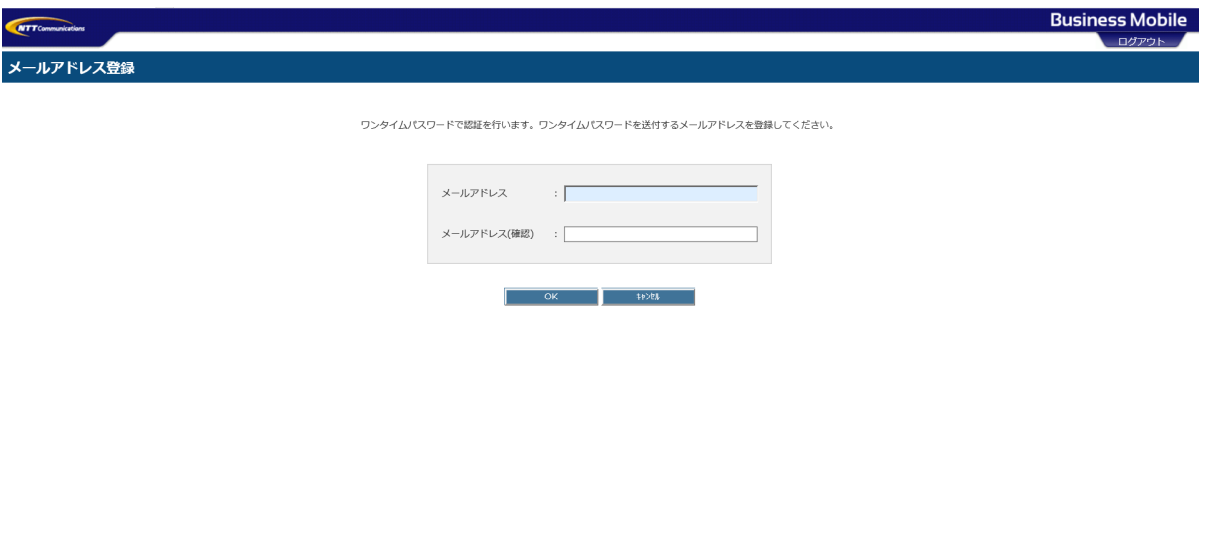

Copyright © 2022 NTT Communication

#### **メールアドレスの登録が完了すると、登録したメールアドレスにワンタイムパスワードを送付します。**

#### **★メールサンプル★**

From: <info@003543.jp> Date: 2022年3⽉XX⽇(⽔) 14:46 Subject: カスタマーコントロール/Web設定変更サイトワンタイムパスワード通知 To: <XXXX@gmail.com>

ワンタイムパスワードをお知らせします。

ーーーーー 999999

ーーーーー

有効期限は30分です。

本メールは配信専⽤です。 お問い合わせについては下記からお願いいたします。 0035ビジネスモード: http://support.ntt.com/0035biz/inquiry/search ビジネスモバイル: http://support.ntt.com/business-mobile/inquiry/search 0035でんわ: http://support.ntt.com/0035denwa/inquiry/search 0035ビジネスモードのお問い合わせフォーム⼀覧 | NTT Com お客さまサポート NTTコミュニケーションズのサポート情報です。こちらのページでは、お問い合わせ一覧をご案内しま す。

メールに記載があるワンタイムパスワードを入力します。 認証後、利用者情報登録画面 (11ページ) **に進みます。**

**※ワンタイムパスワードの有効期限は30分です。30分以上経過しますとワンタイムパスワードは無効 となります。**

**また⼊⼒を5回間違えた場合においてもワンタイムパスワードは無効となります。 最初から⼿続きをやり直してください。**

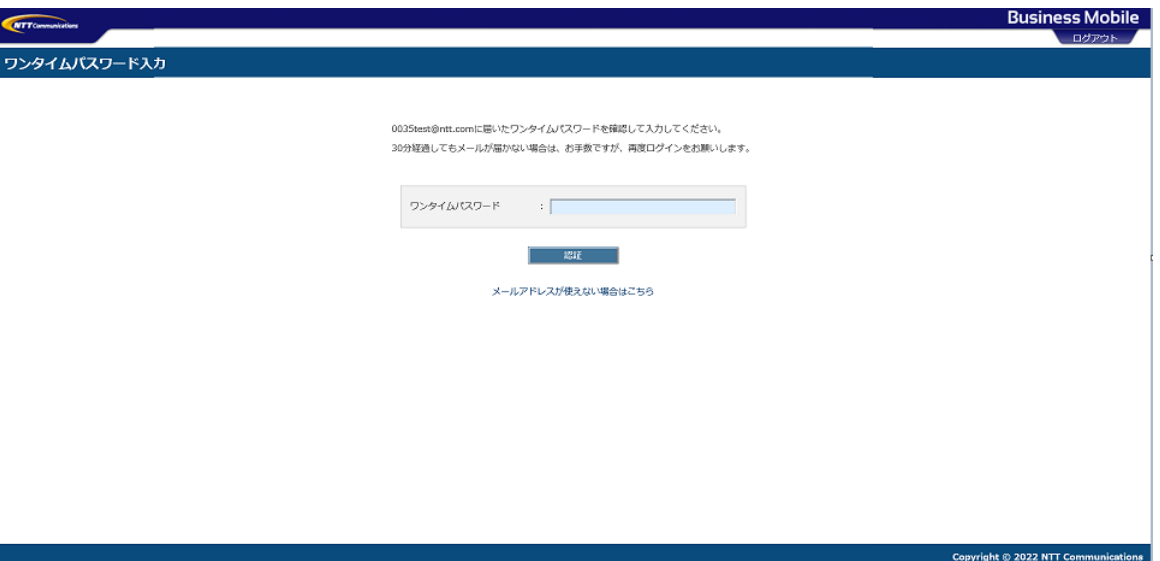

#### **2段階認証の解除について**

**登録されたメールアドレスがわからなくなった場合やメールが届かないという場合は、ログイン ID/PWDでログイン後、ワンタイムパスワード⼊⼒画⾯から設定変更が可能です。**

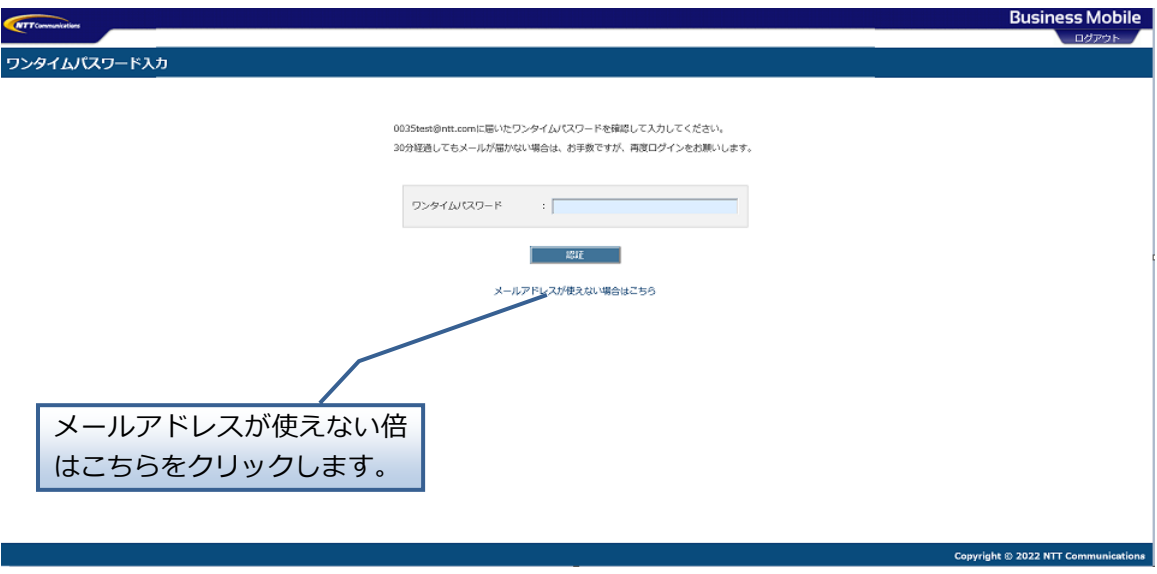

「2段階認証解除画面」が表示されますので、ご登録のメールアドレス(ワンタイムパスワード入力画 **⾯に表⽰されています)、お客さま番号、ご契約者名を⼊⼒して解除ボタンを押下してください。**

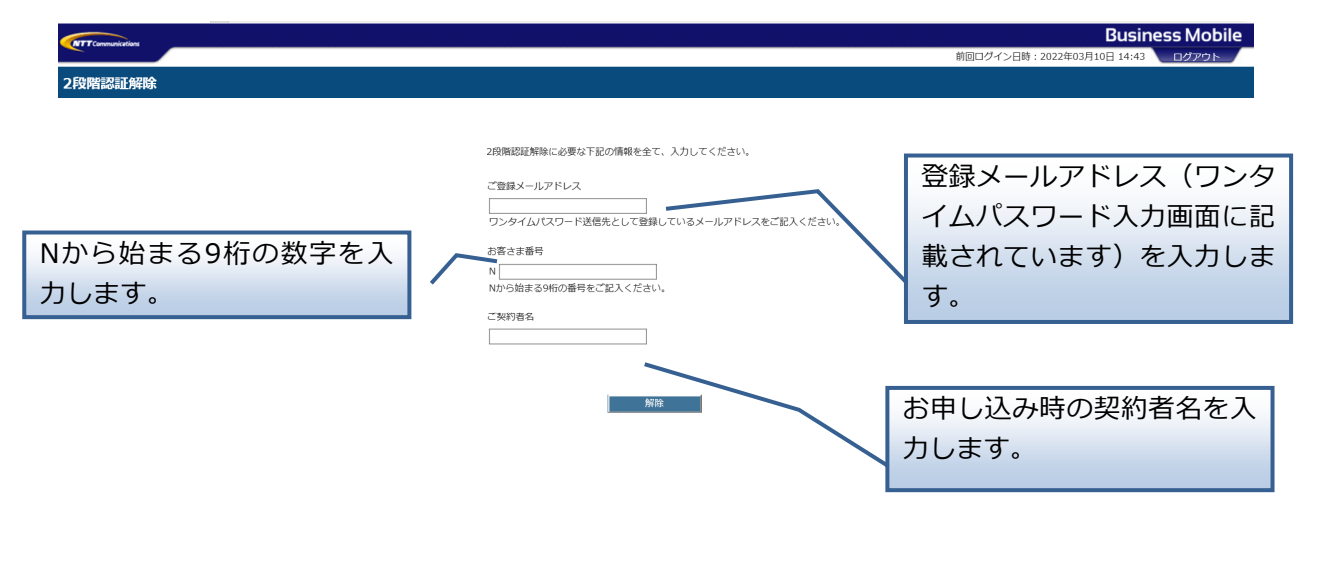

Copyright © 2022 NTT Communications

#### **メールアドレスの変更について**

**ご担当者の異動等で登録されたメールアドレスを変更したい場合は、ログインID/PWDでログイン後、 利⽤者情報登録画⾯から変更が可能です。**

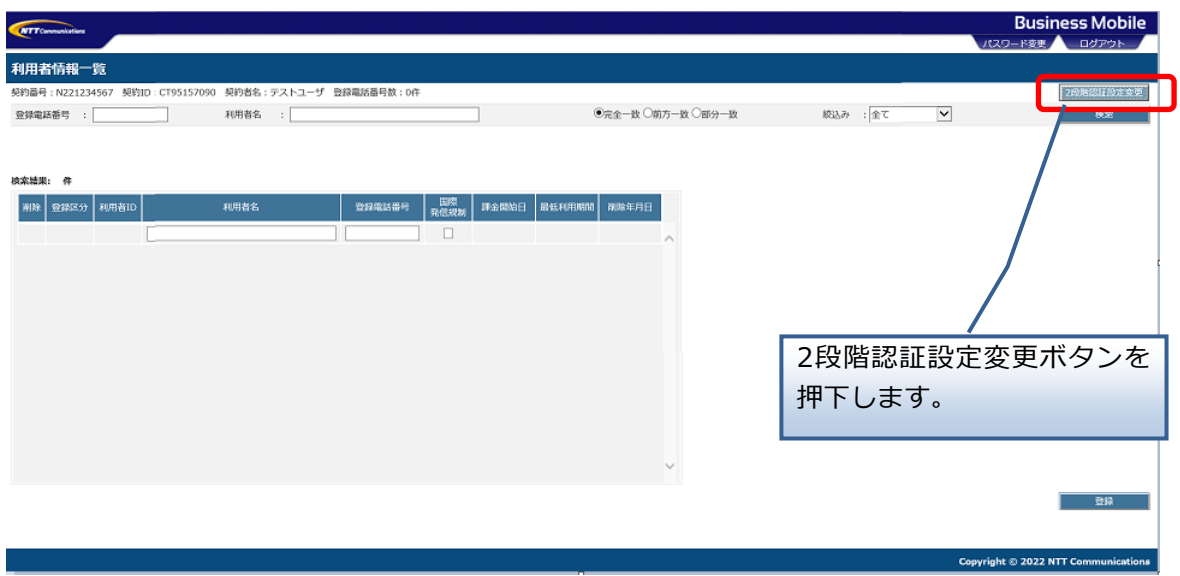

#### **2段階認証設定変更画⾯に遷移しますので、変更後のメールアドレスを登録してください。**

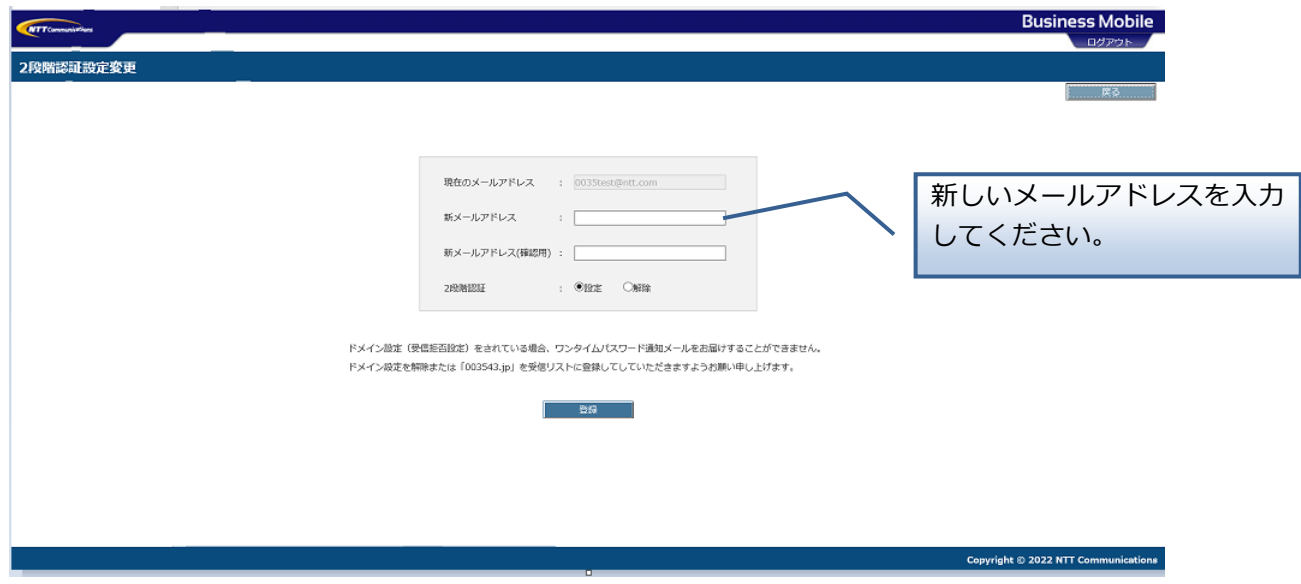

### 2. 利用者の新規登録

「利用者名」および「登録電話番号」の入力および「国際発信規制」の設定を行い、「登録」ボタンを **押してください。**

※1ページあたり15⼈までの登録となります。それ以上の番号を登録する場合は、ページごとに「登 録| ボタンを押してください。

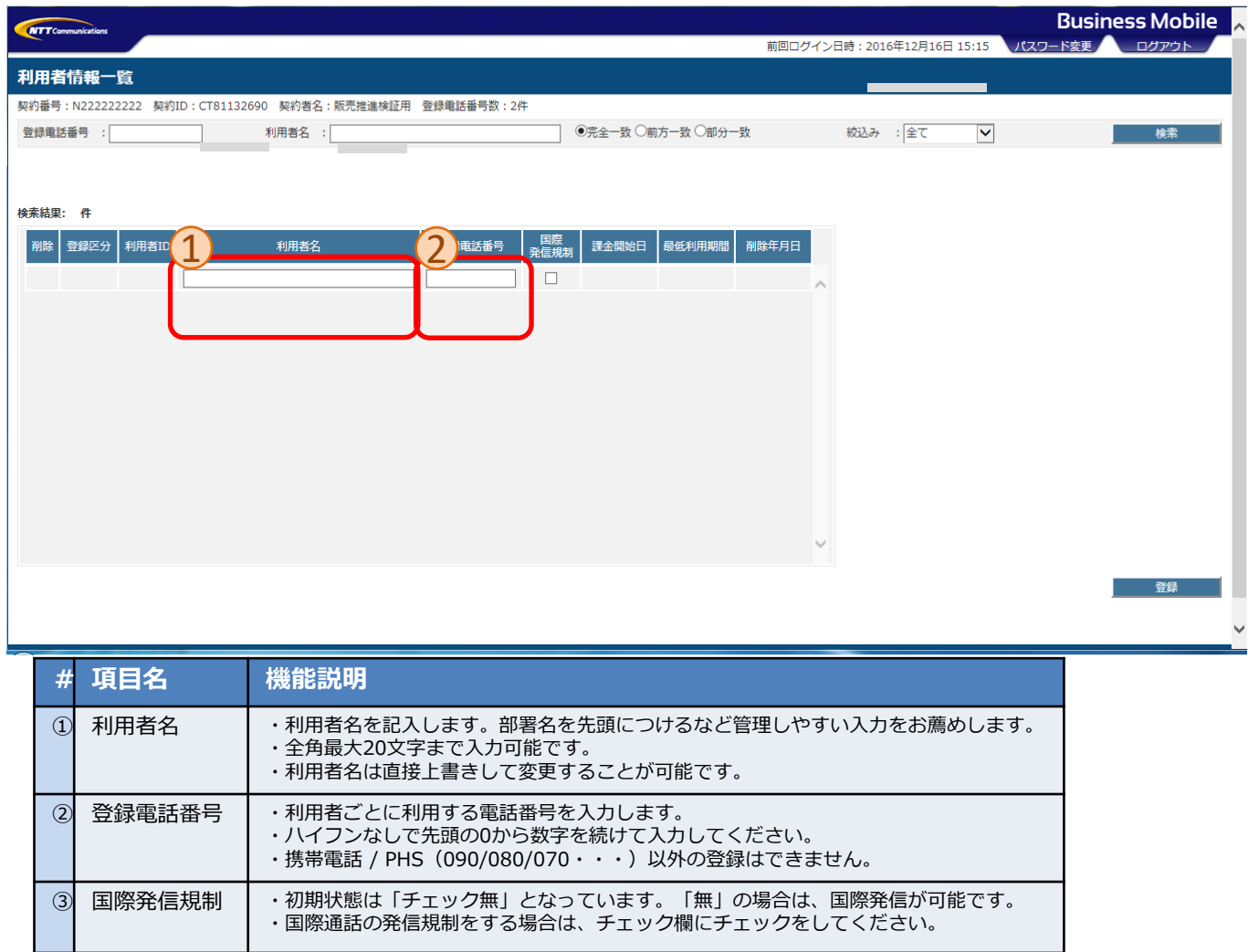

**登録ボタンを押すと、下記のメッセージが表⽰されます。「OK」を押すと、登録実⾏となります。**

※登録完了した日より課金開始となります。最低利用期間内(登録完了後30日以内)はWeb設定変更 サイトでは削除できませんので、ご注意ください。

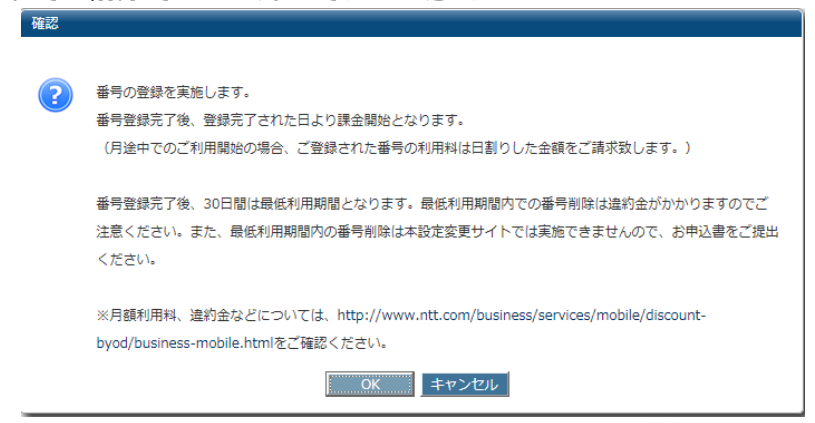

### 3. 利用者の削除

**削除する利⽤者の削除チェック欄をチェックし、登録ボタンを押します。**

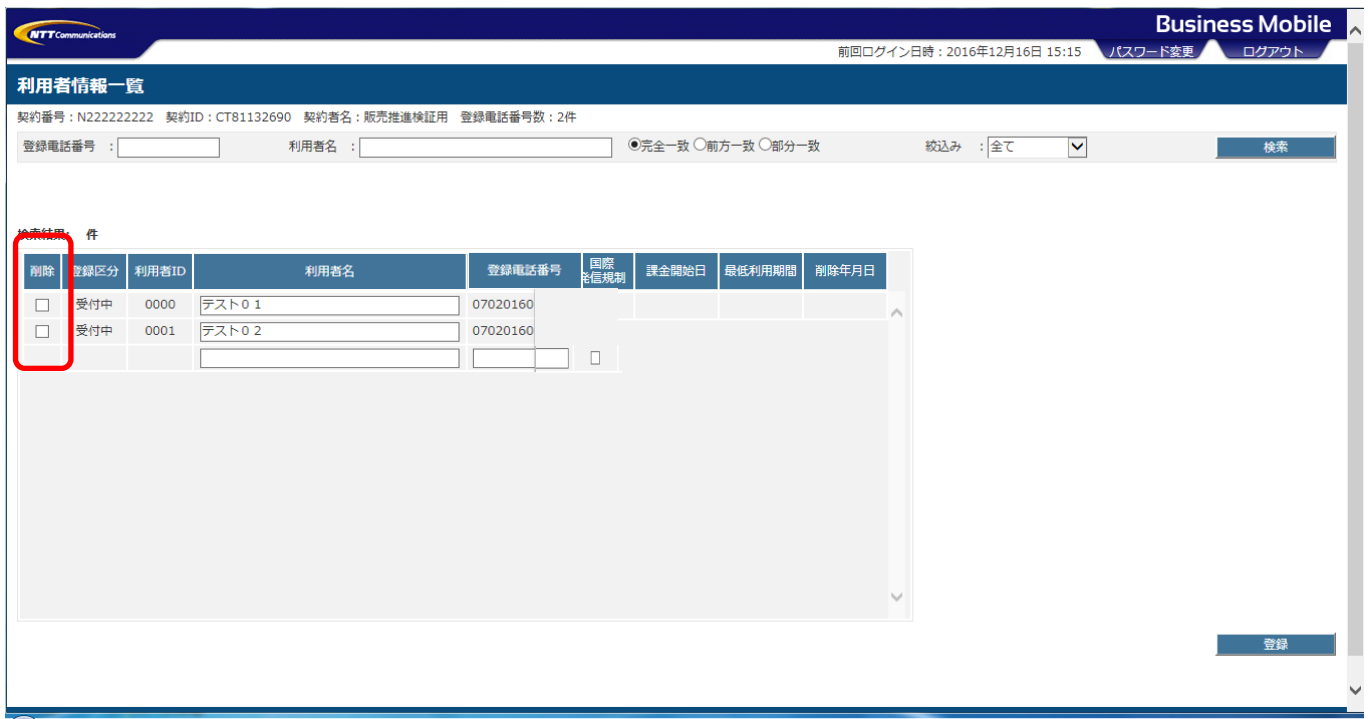

**登録ボタンを押すと、下記のメッセージが表⽰されます。「OK」を押すと、削除実⾏となります。** ※再び同じ番号を登録される場合には、最低利用期間が設定されますのでご注意ください。

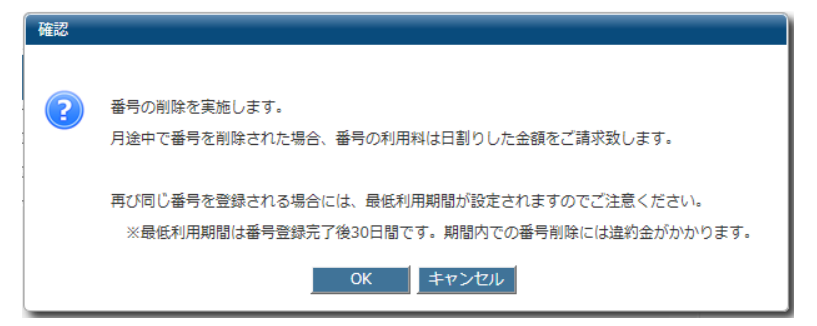

### **4. 登録状態の照会**

**メイン画⾯の「検索」により絞り込み検索、照会ができます。 検索項⽬に何も⼊⼒せずに検索すると、登録済みの全利⽤者を照会することができます。**

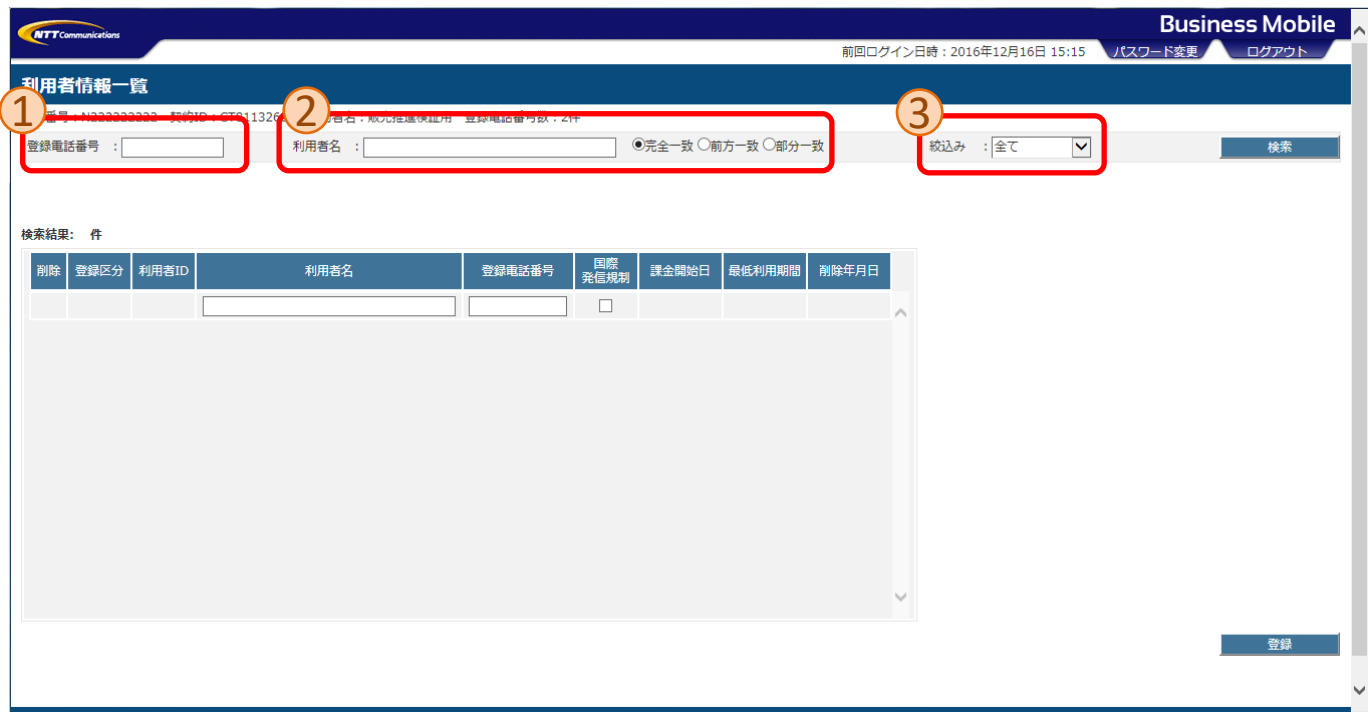

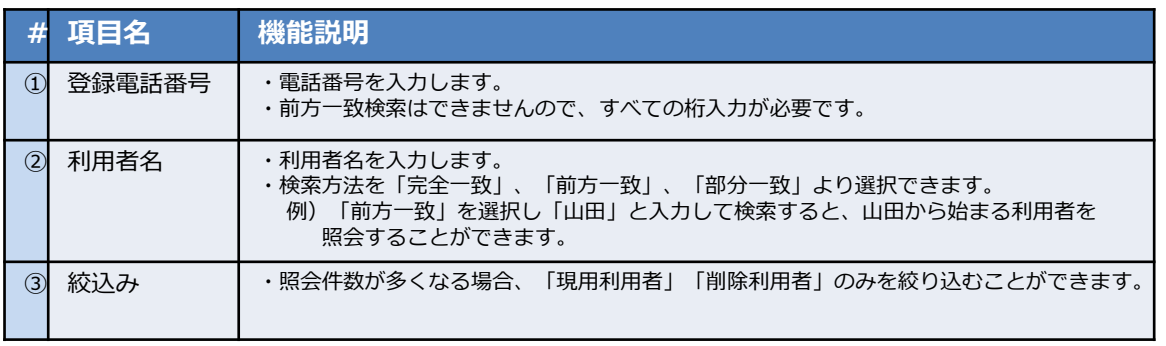